# MS Excel – grafy

Hlavním úkolem tohoto cvičení je naučit se vytvářet a editovat grafy.

- stáhněte si z Portálu soubor cv8\_data.zip (soubor obsahuje data pro jednotlivé grafy)
- rozbalte archiv a dále používejte jednotlivé datové soubory tak, že je otevřete v MS Excel a tabulku použijete jako základ pro tvorbu grafu (nezapomeňte vše uložit jako .xlsx soubor).
- ukázka grafů realizovaných v rámci sociologického výzkumu ZČU [https://www.vyzkum-kss](https://www.vyzkum-kss-zcu.cz/grafy/demograficke-udaje-ss-2023/)[zcu.cz/grafy/demograficke-udaje-ss-2023/](https://www.vyzkum-kss-zcu.cz/grafy/demograficke-udaje-ss-2023/)

### Sloupcový graf

- načtěte data ze souboru graf sloupcovy.csv
- vytvořte graf podle řádků tabulky hodnot *Vložení > Sloupcový graf* (viz [Obrázek](#page-0-0) 1)

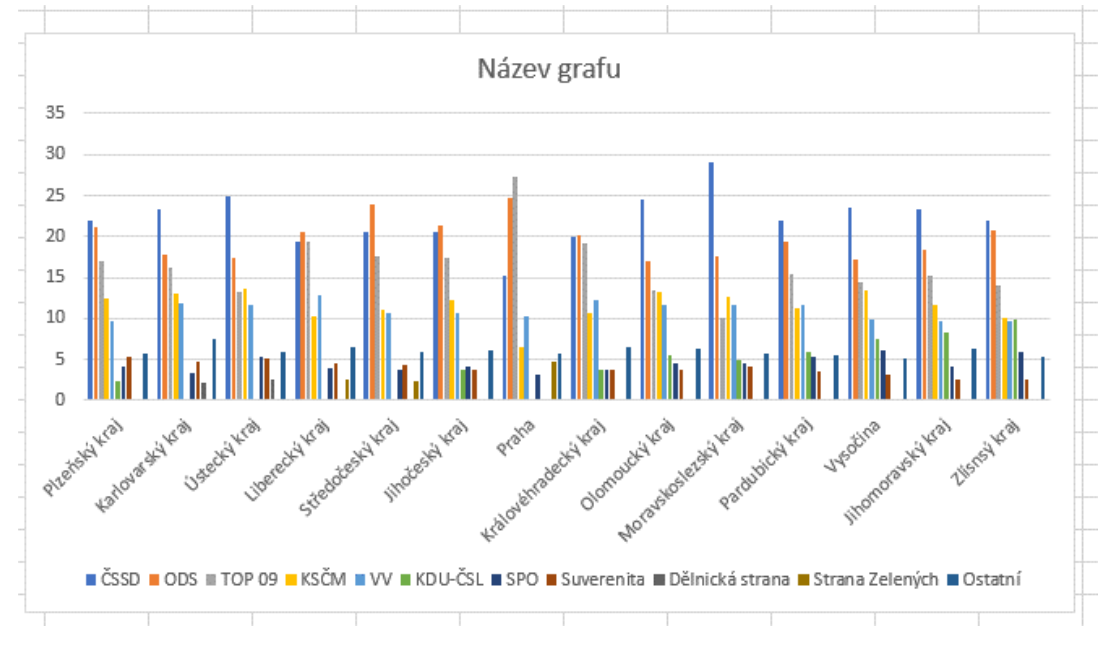

#### *Obrázek 1: Vložený sloupcový graf*

- <span id="page-0-0"></span>v popisu Zlínského kraje je chyba, opravte ji
- graf roztáhněte do šířky, aby byl graf lépe čitelný
- vhodně upravte rozsah hodnot u svislé osy
- upravte popisy os a název grafu a vše vhodně zformátujte (viz [Obrázek](#page-0-1) 2)

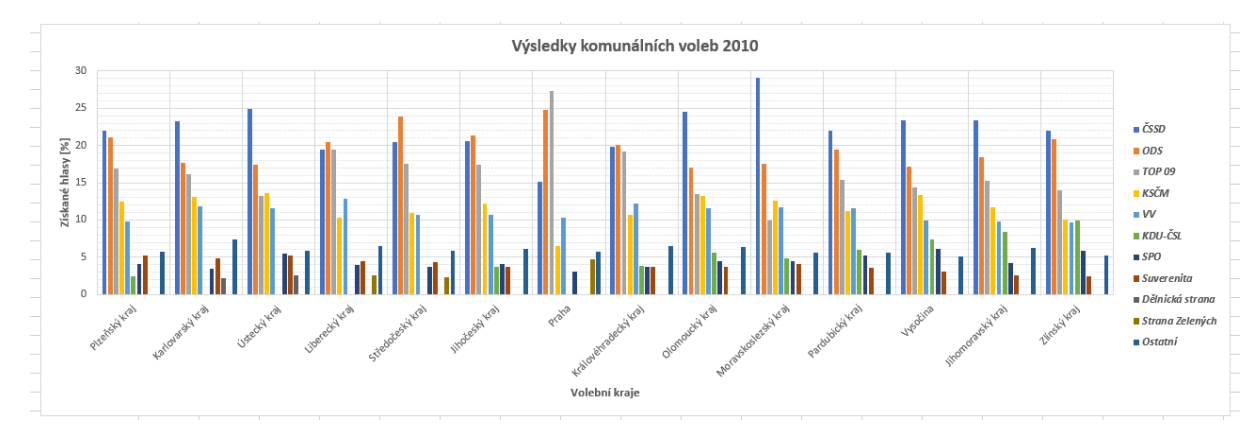

<span id="page-0-1"></span>*Obrázek 2: Upravený sloupcový graf*

- vytvořte sloupcový graf zobrazující výsledky voleb pouze pro ty strany, které se dostaly do Poslanecké sněmovny (prvních 5 sloupců tabulky) - upravte barvu sloupců (viz [Obrázek](#page-1-0) 3)
- 
- odstraňte legendu a umístěte popisky nad jednotlivé sloupce (popisky budou vypsané písmem velikosti 7 a otočené o 90°)
- upravte sloupce tak, aby mezi nimi byla mezera (výsledek viz [Obrázek](#page-1-1) 4) *Obrázek 3: Barvy sloupců*

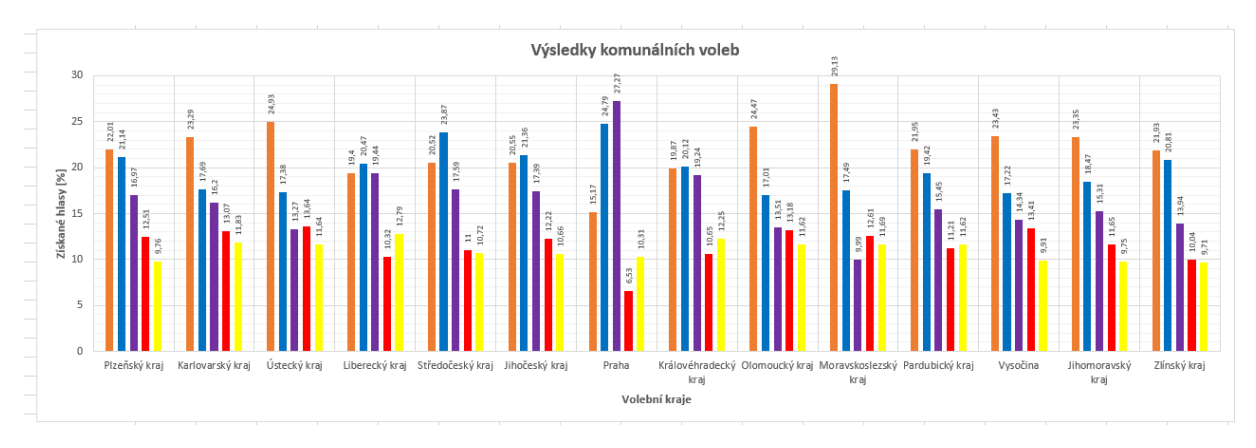

*Obrázek 4: Výsledný sloupcový graf*

<span id="page-1-1"></span>zkuste vytvořit kromě klasického sloupcového grafu také graf skládaný sloupcový (viz např. [Obrázek](#page-1-2) 5)

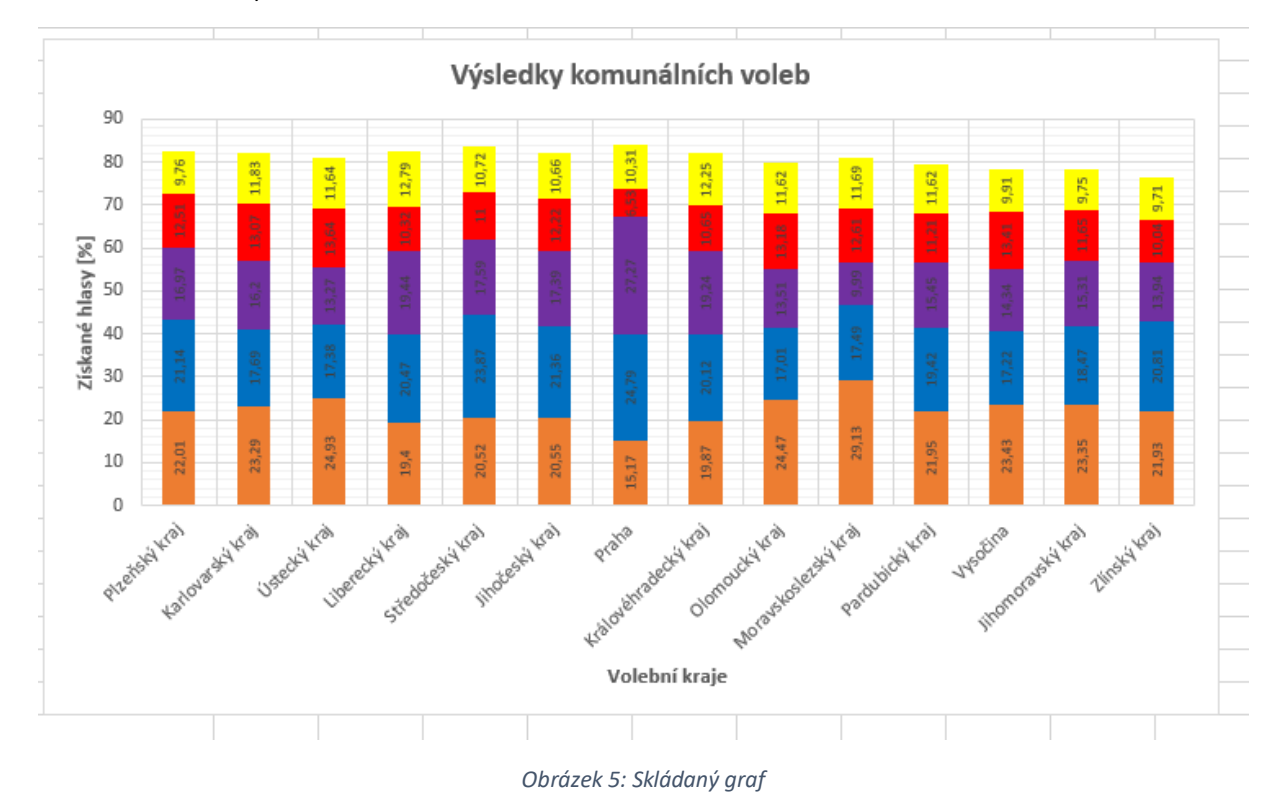

<span id="page-1-2"></span>zkopírujte vytvořený graf a nastavte mu opačnou interpretaci sloupců a řádků tak, že na vodorovné ose budou jednotlivé politické strany (viz [Obrázek](#page-2-0) 6), graf vhodně zformátujte, zkuste použít předdefinované barevné styly

<span id="page-1-0"></span>

 $\tilde{\mathbf{C}}$ SSD  $\Box$ ODS  $TOP09$ ■ KSČM  $\blacksquare$  VV

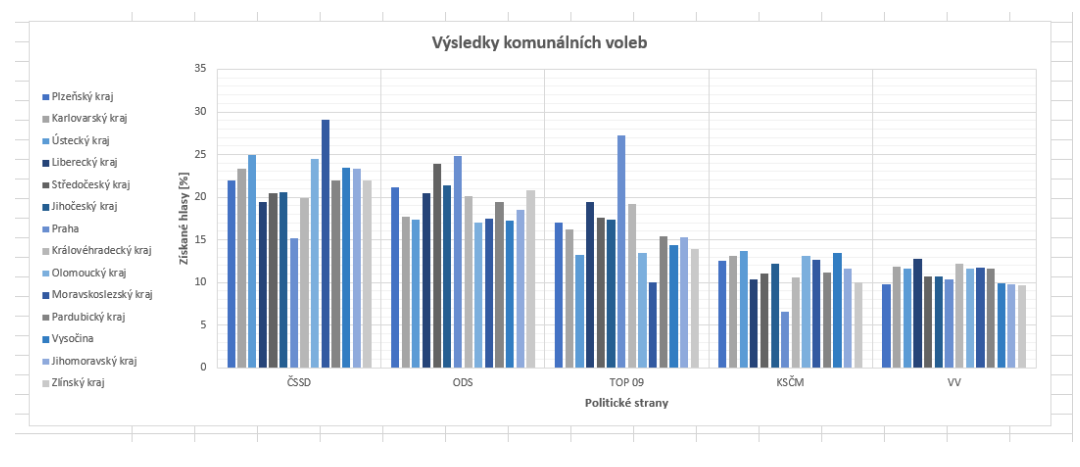

*Obrázek 6: Graf s prohozenými sloupci a řádky*

## <span id="page-2-0"></span>Spojnicový graf

- načtěte data ze souboru graf spojnicovy.csv
- vytvořte spojnicový graf se značkami s názvem "Vývoj cen paliva"
- pro popis os zvolte "Cena [Kč/l]" (svislá osa Y), "rok" (vodorovná osa X)
- přepněte zobrazení legendy nahoru, zobrazte tabulku dat (bez zobrazení značek legendy) viz Obr. 7

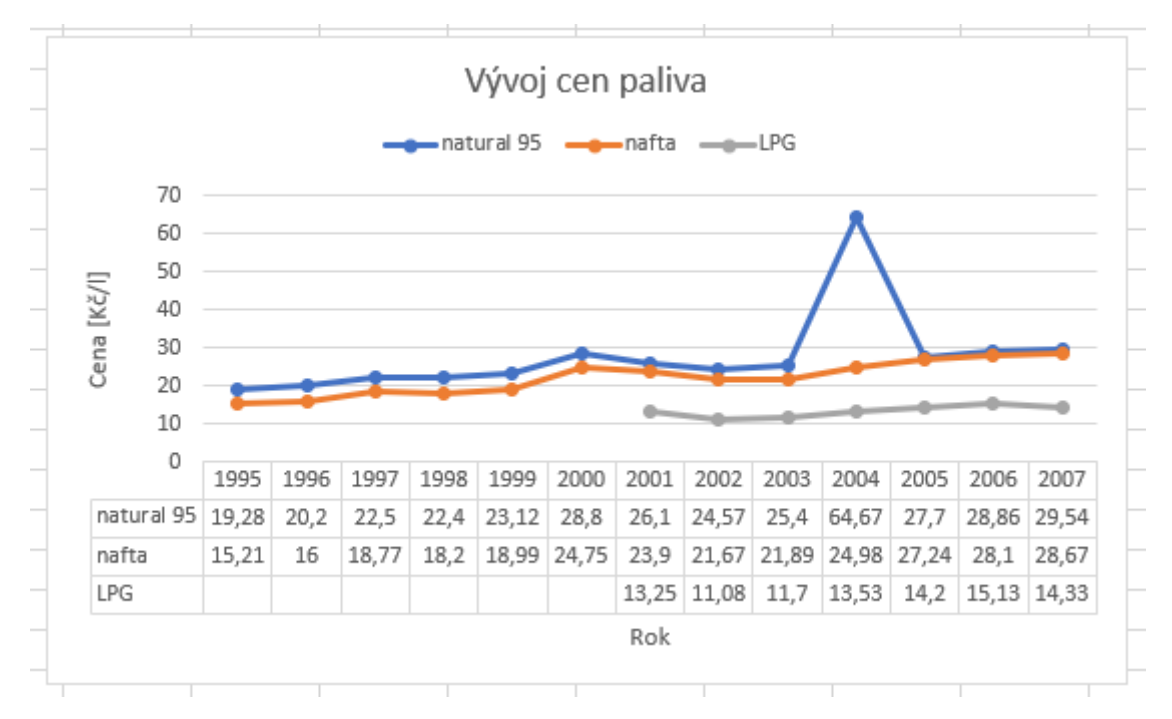

#### *Obrázek 7: Spojnicový graf*

- vyzkoušejte si úpravu značek pro jednotlivé datové řady (viz [Obrázek](#page-2-1) 8) – velikost, barvu, ohraničení; značku je možné i zcela odstranit

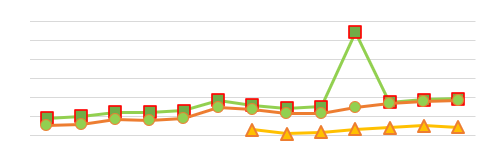

<span id="page-2-1"></span>*Obrázek 8: Úprava datových řad*

- pokud chcete, zkuste graf zaktualizovat (tj. vyhledejte ceny za chybějící roky až do současnosti)

## Výsečový graf

- načtěte data ze souboru graf vysecovy.csv
- vytvořte výsečový graf s prostorovým efektem
- jako název grafu použijte např. "Sledovanost televizí"
- upravte vzhled jednotlivých částí grafu
	- změňte barvu pozadí grafu, stín
	- vhodně zvolte barvy pro jednotlivé datové řady
	- posuňte legendu do pravého horního rohu
	- odstraňte bílé ohraničení datových řad
- zvolte vhodné zobrazení popisek, použijte zobrazení v procentech
	- nastavte pro popisky tučné písmo
	- výsledný graf je ukázán na [Obrázek](#page-3-0) 9

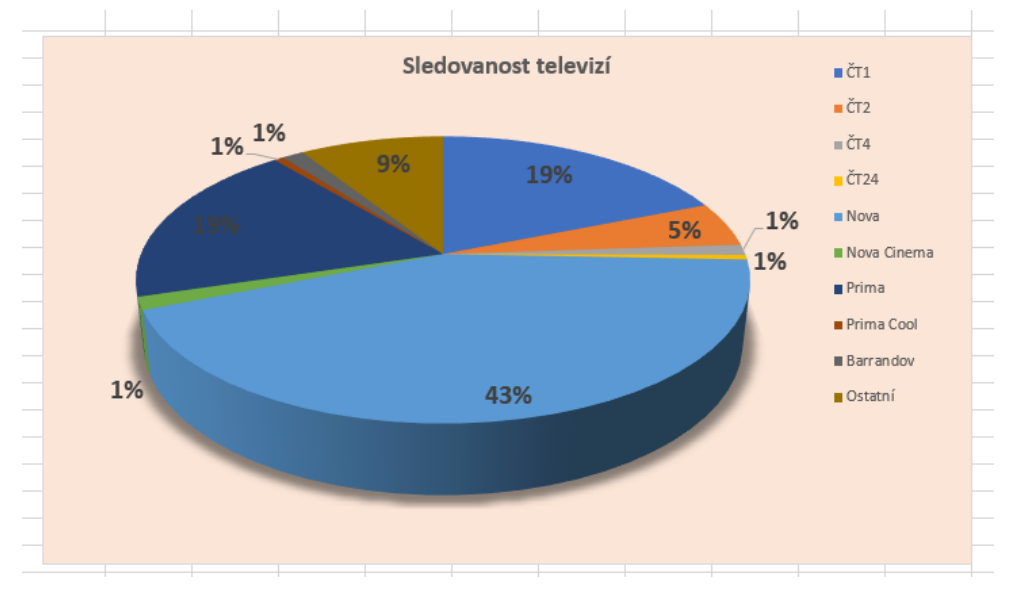

*Obrázek 9: Výsečový graf sledovanosti televizí*

<span id="page-3-0"></span>- tažením myši zkuste posunout části grafu dál od sebe (vi[z Obrázek](#page-3-1) 10)

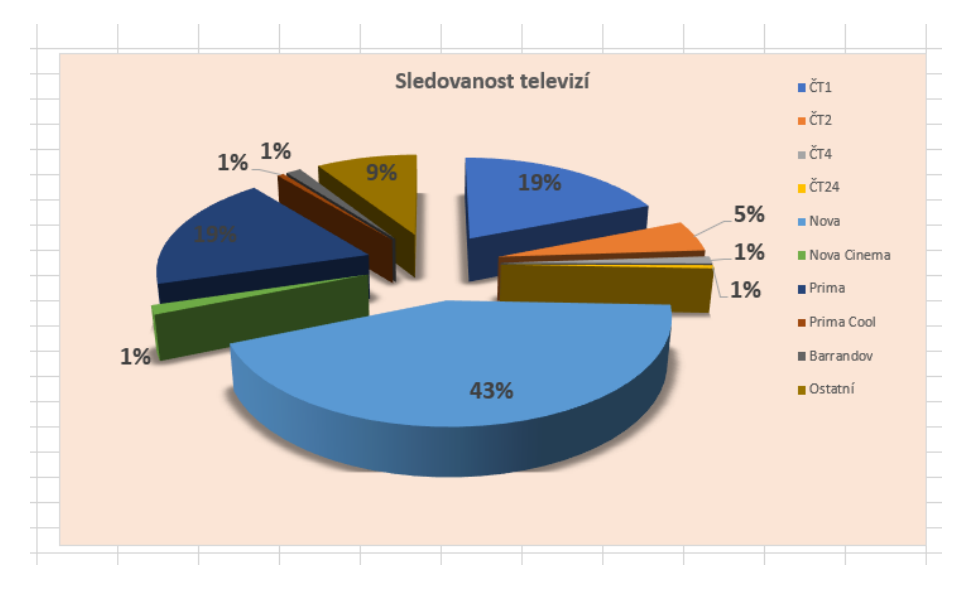

<span id="page-3-1"></span>*Obrázek 10: Prostorový výsečový graf s posunutými částmi*